# Karatesight v6

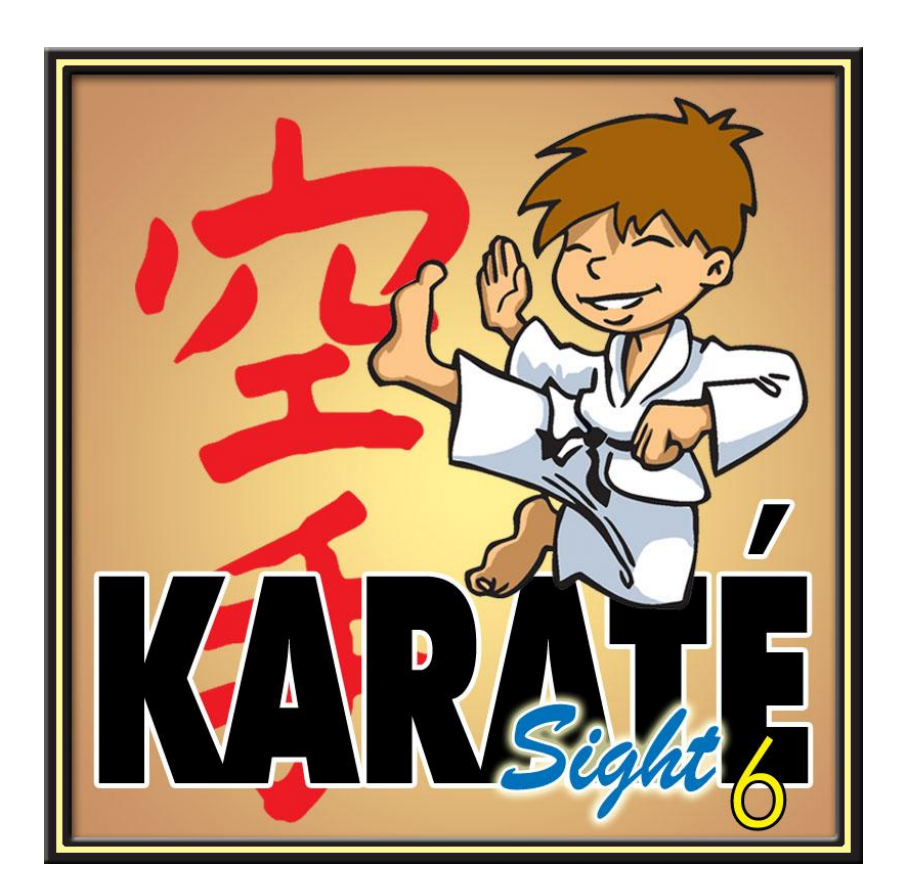

# INSTALLATION DE KARATESIGHT

Juillet 2010

#### TABLE DES MATIERES

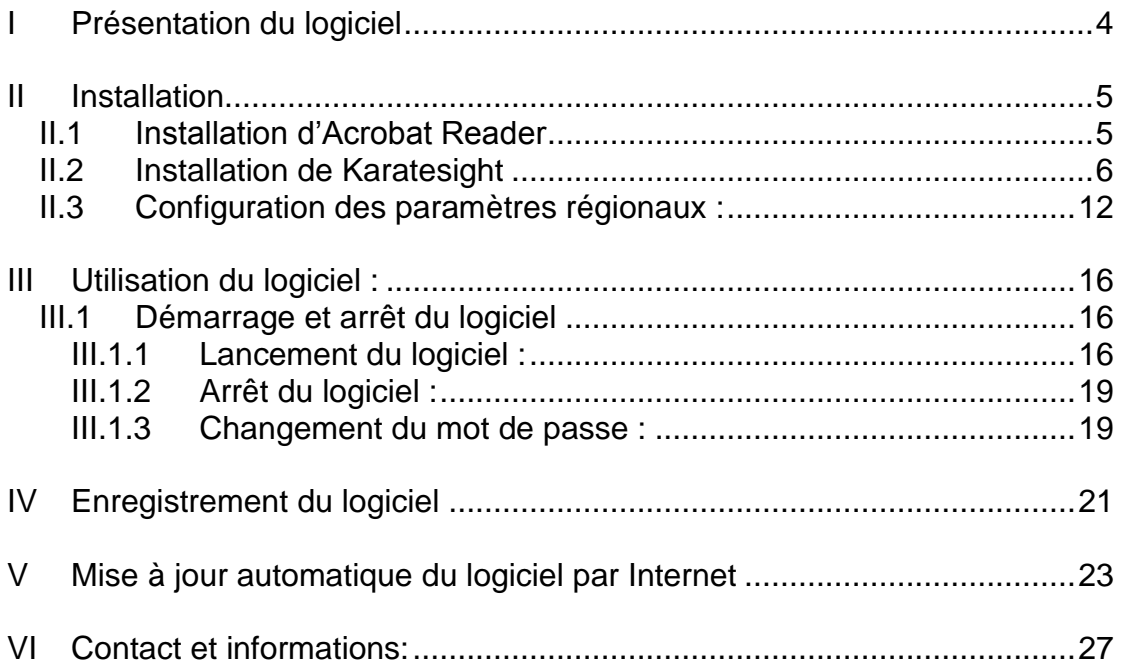

# <span id="page-3-0"></span>**I Présentation du logiciel**

Karatesight est un logiciel permettant de gérer les clubs de Karaté.

Ce logiciel a été développé en collaboration avec plusieurs clubs de karaté afin de répondre au mieux à vos attentes.

Il comprend toutes les fonctionnalités nécessaires : gestion des adhérents, suivi des cotisations, passages de grades, gestion des compétitions et du palmarès, suivi des cours, module statistique, impressions diverses et export vers Excel, Word, Adobe Acrobat, gestion du matériel, etc.

Il est en perpétuelle évolution et nous espérons qu'en tant qu'utilisateur, vous participerez pleinement à l'évolution de ce produit en nous faisant part de vos remarques et suggestions.

Bonne lecture et bonne utilisation de Karatesight.

# <span id="page-4-0"></span>**II Installation**

Rappel : pour réaliser l'installation du logiciel sur des PC équipés de Windows 7, Vista, Windows XP, Windows 2000/98, vous devez être connecté en tant qu'Administrateur.

Insérer le CD-ROM « Karatesight»

Un menu apparaît (Si le menu n'apparaît pas automatiquement, allez dans l'explorateur de fichier et double-cliquez sur install.exe dans le CD-ROM)

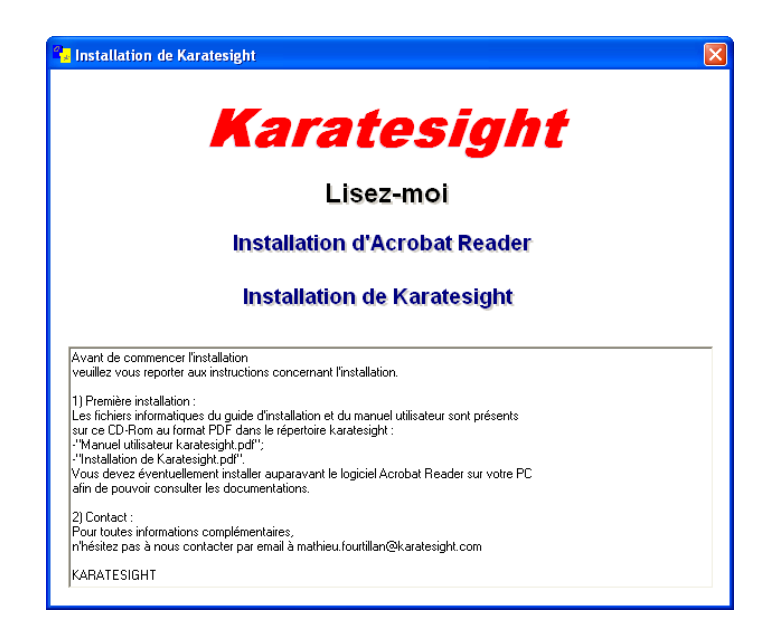

#### <span id="page-4-1"></span>**II.1 Installation d'Acrobat Reader**

Le CD-Rom comprend une des versions du logiciel Acrobat Reader que vous devrez éventuellement installer afin de pouvoir lire et imprimer cette documentation.

Cliquez sur le bouton « Installation d'Acrobat Reader » pour l'installer éventuellement.

L'installation d'Acrobat Reader se lance. Suivez les instructions fournies par l'installation.

Lorsque vous avez terminé l'installation d'Acrobat Reader, vous retrouvez l'écran d'accueil de Karatesight. Vous devez maintenant installer le logiciel Karatesight.

#### <span id="page-5-0"></span>**II.2 Installation de Karatesight**

◆ Vous retournez à la fenêtre d'installation:

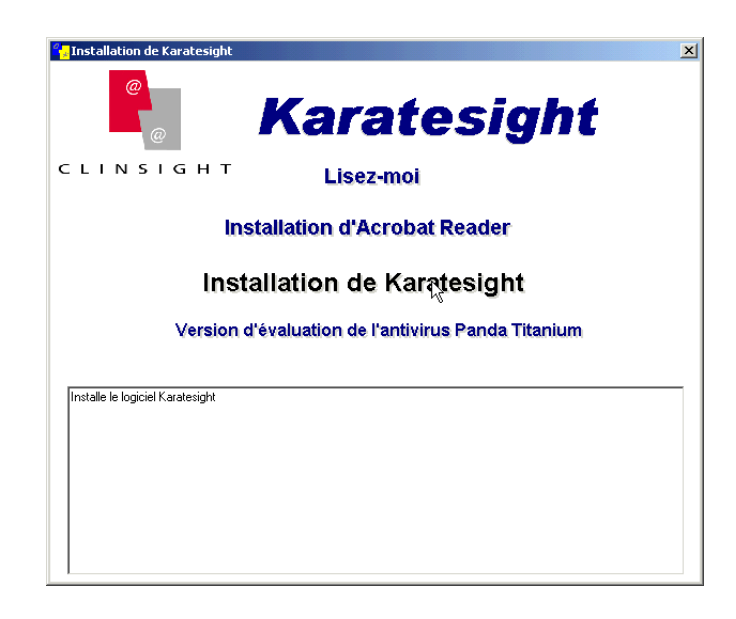

Cliquez sur le bouton « Installation de Karatesight», ou bien lancez directement le fichier « setup.exe » situé dans le répertoire « Karatesight » du CD-Rom.

Dans le cas où vous avez téléchargé le logiciel sur le site Internet, il vous suffit alors de lancer l'installation en double-cliquant sur le fichier concerné.

Sous Windows 7, vous devez autoriser l'exécution de ce fichier en sélectionnant "Oui".

Laissez-vous guider pas à pas par l'installation :

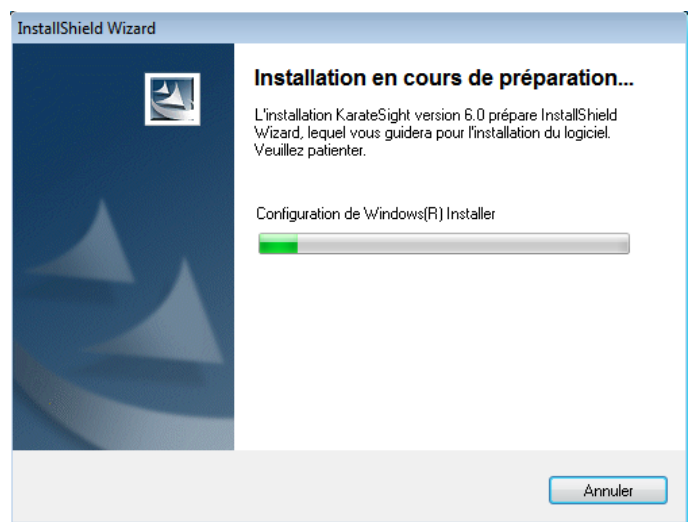

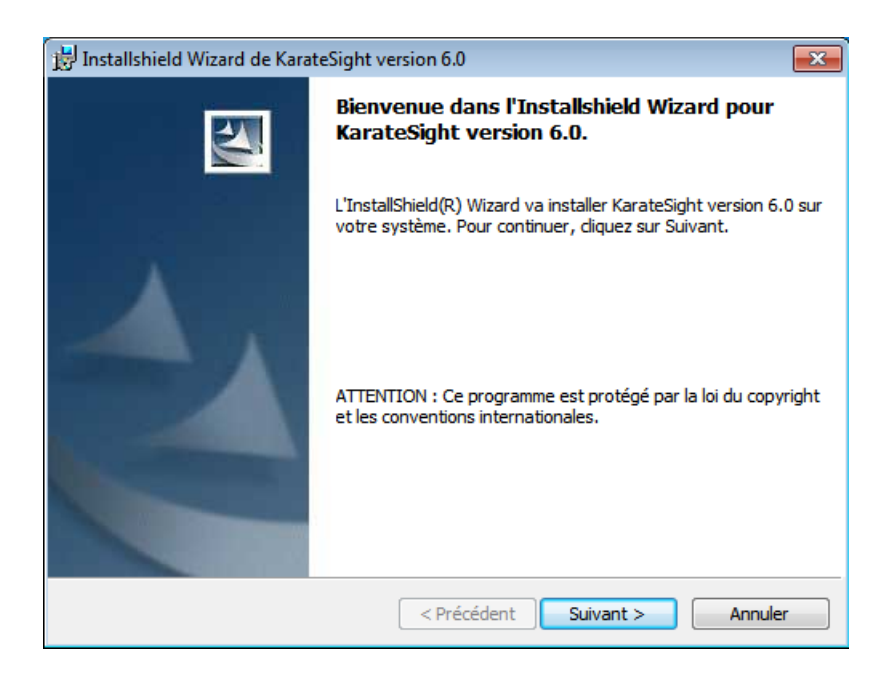

Vous devez lire et accepter les clauses du contrat de Licence du logiciel : cliquez sur « j'accepte les termes de ce contrat de licence » puis appuyez sur le bouton « Suivant > » pour continuer.

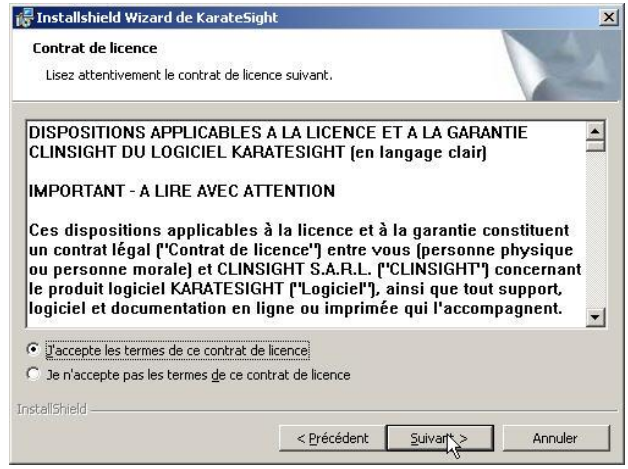

Vous devez ensuite renseigner le nom du responsable ainsi que le nom du club qui sera propriétaire de la licence (Organisation). Laissez l'option « Installer ce programme pour tous les utilisateurs du système ».

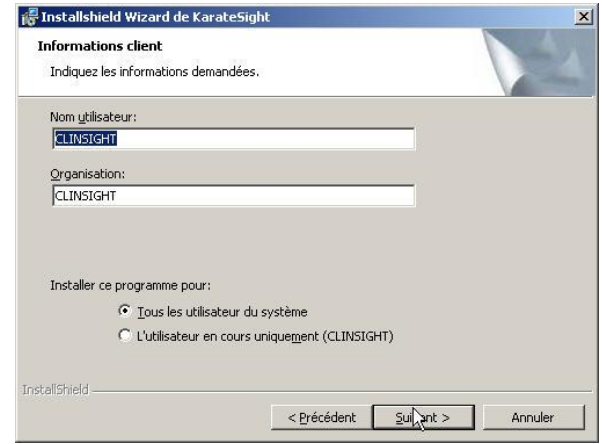

Vous devez ensuite spécifier le répertoire d'installation du logiciel. Il est recommandé de garder le répertoire par défaut. Utilisez le bouton « Modifier » pour choisir un autre répertoire si nécessaire. Appuyez ensuite sur le bouton « Suivant ».

ATTENTION, garder si possible le lecteur par défaut, car si vous êtes sous windows 7 ou VISTA, vous risquez d'avoir des problèmes de droit d'accès au logiciel si vous changez le répertoire par défaut.

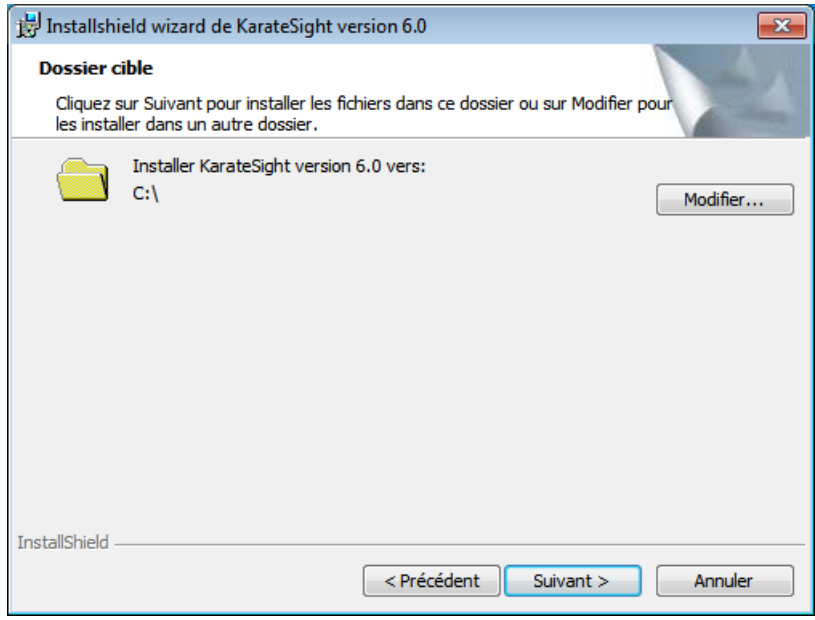

Dans l'exemple ci-dessus où le disque "C:\" est sélectionné par défaut, le logiciel sera en fait installé dans le répertoire "C:\Karatesight" (un répertoire Karatesight sera automatiquement créé durant l'installation)

Un dernier écran apparaît pour vous résumer l'ensemble des paramètres que vous avez définis. Cliquez sur suivant pour commencer la copie des fichiers.

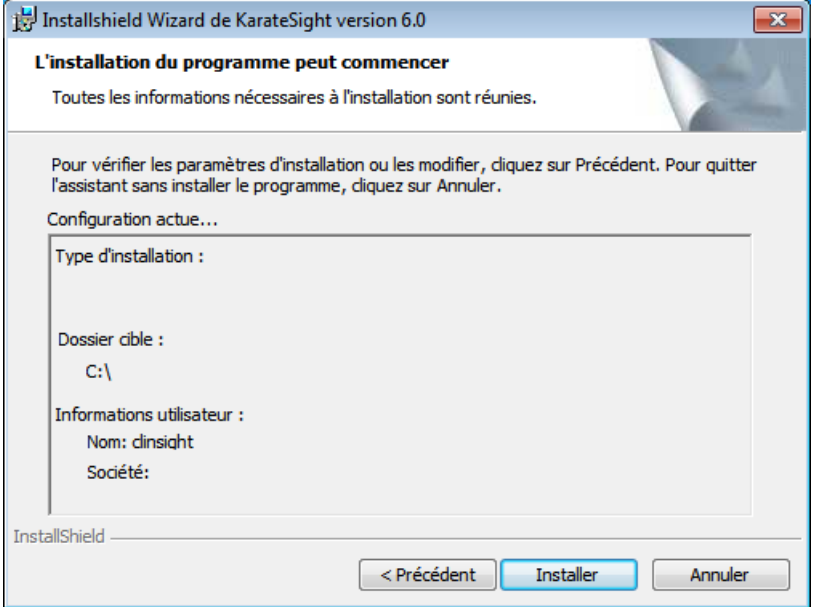

Le logiciel copie alors les fichiers nécessaires sur votre ordinateur …veuillez patienter.

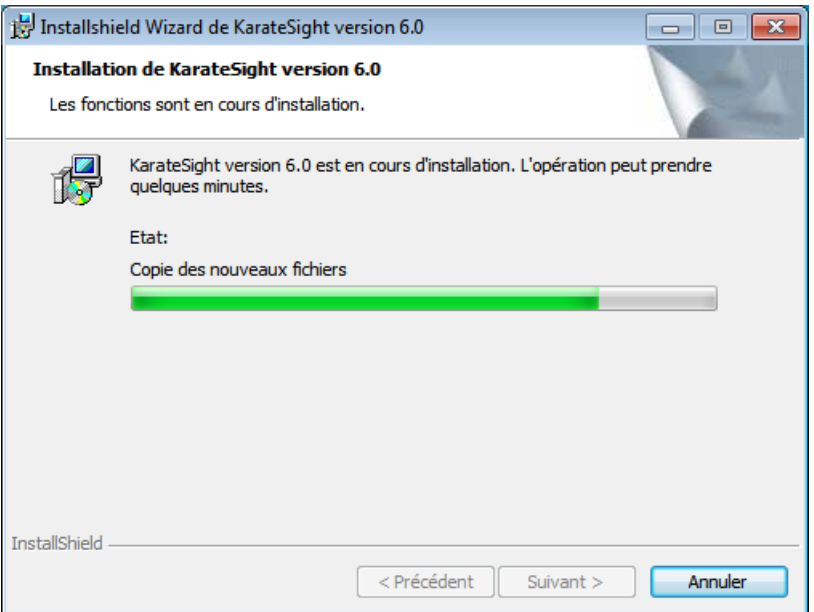

Lorsque cette étape est terminée, l'écran de fin d'installation apparaît. Cliquez alors sur le bouton « Terminer ».

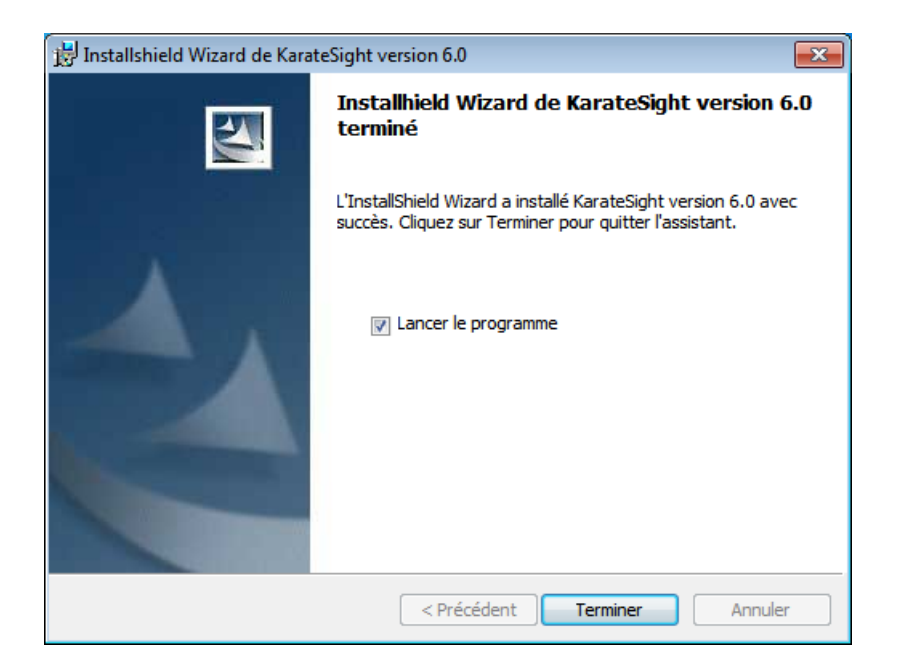

l'outil d'installation et de migration de Karatesight se lance alors automatiquement :

vous devez cliquer sur le bouton "Cliquer ici pour finaliser l'installation"

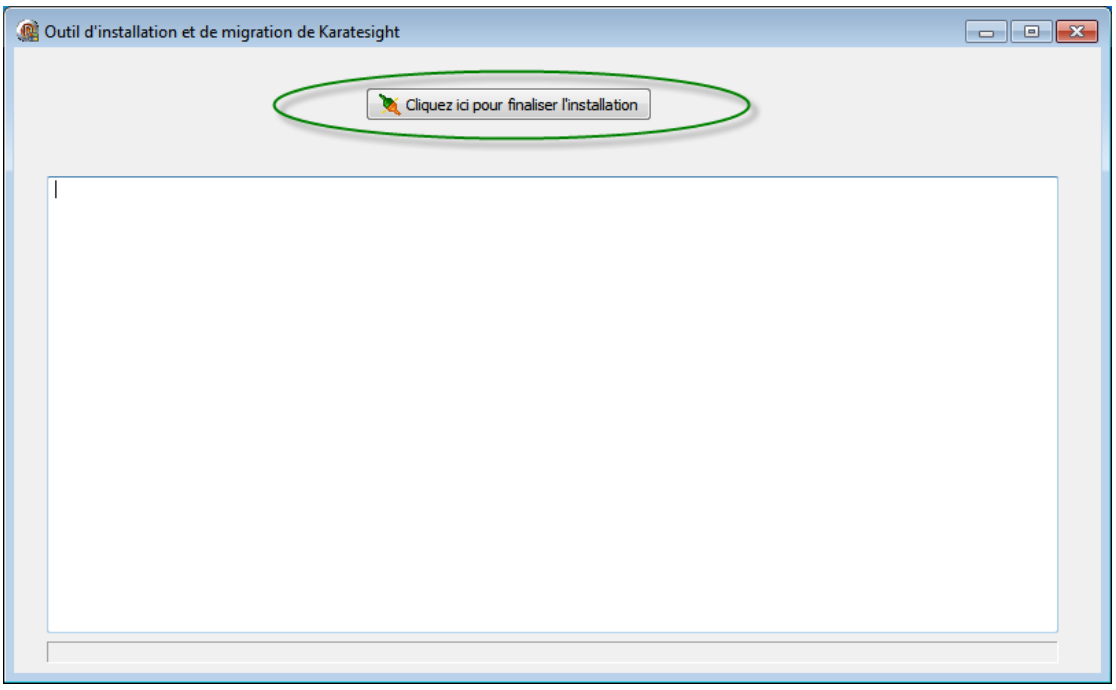

Cet utilitaire détectera si vous disposez de la version 5 d'installée sur ce même PC et va alors gérer la migration de vos données.

Si une migration doit avoir lieu, cela peut prendre plusieurs minutes. Attendez tranquillement que cela se termine.

Un message vous signale ensuite que c'est terminé. Cliquez alors sur "OK".

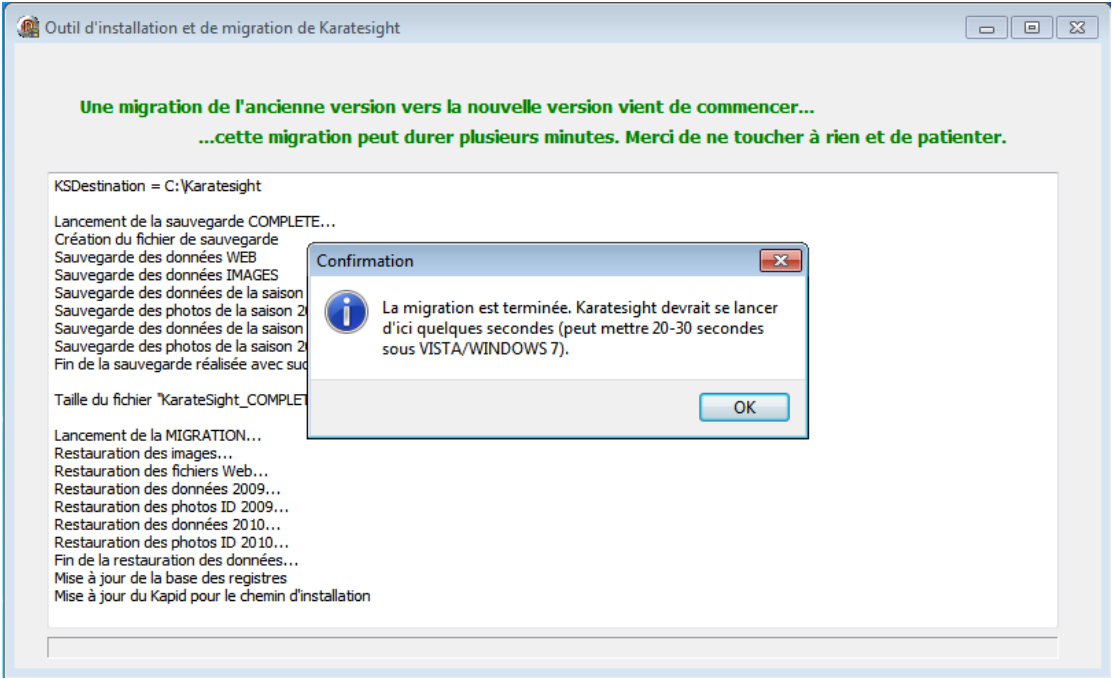

Karatesight se lance ensuite. ATTENTION ce 1er lancement peut être long si vous venez d'avoir une migration. Veuillez patienter jusqu'à l'arrivée à l'écran de connexion.

#### <span id="page-11-0"></span>**II.3 Configuration des paramètres régionaux :**

Afin que le logiciel fonctionne au mieux vous devez vérifier vos paramètres régionaux et éventuellement les adapter.

Voici la procédure à suivre sous Windows XP (cette procédure est similaire avec les autres Windows) :

1) Dans le menu « Démarrer » choisissez « Paramètres => Panneau de configuration » :

- sous windows 7 :

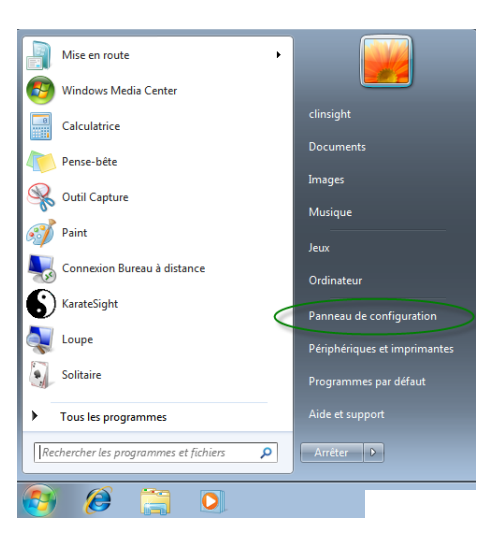

- sous windows XP :

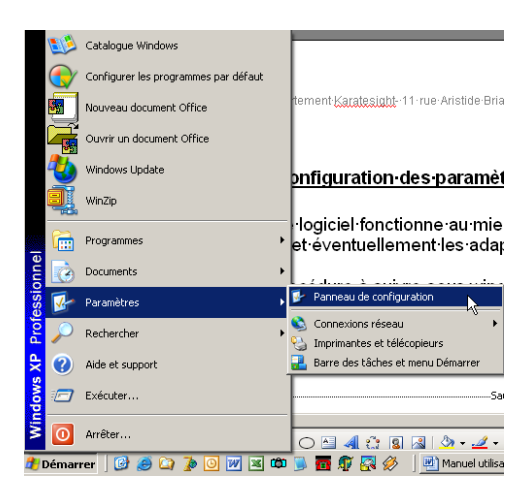

2) Choisissez ensuite :

- sous windows 7 : « Horloge, langue et région »

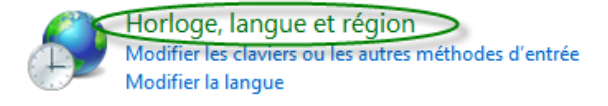

puis ensuite "Modifier le format de la date, de l'heure ou des nombres"

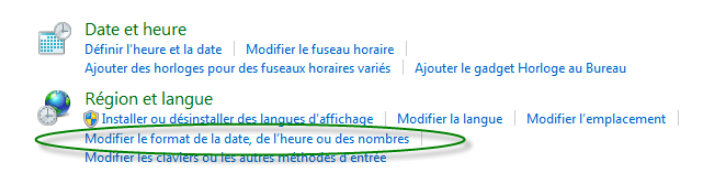

- sous windows XP : « Options régionales et linguistiques »:

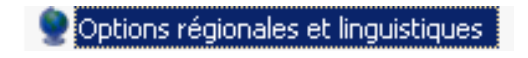

- 3) La fenêtre suivante apparaît :
- sous windows 7 :

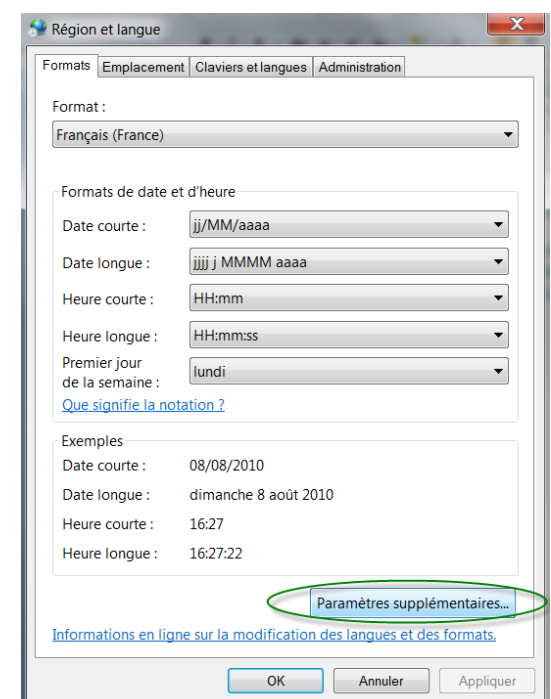

vous devez cliquer sur "Paramètres supplémentaires" pour accéder à la configuration des nombres.

- sous windows XP :

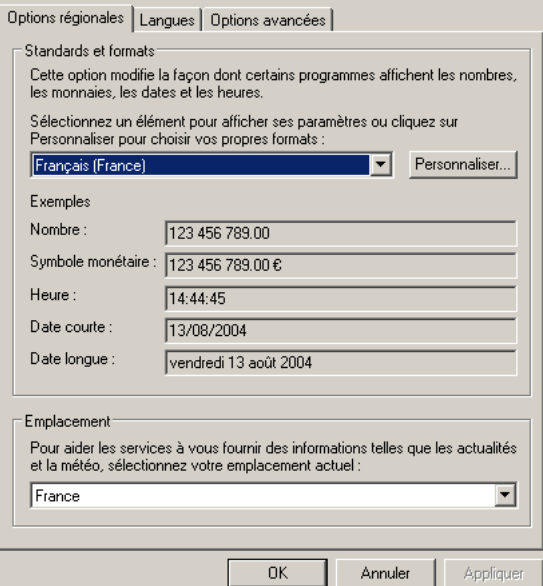

4) Vous devez vérifier que les nombres et le symbole monétaire utilisent le point comme séparateur.

- Pour modifier cette option sous windows 7 : sur l'onglet « Nombres » :

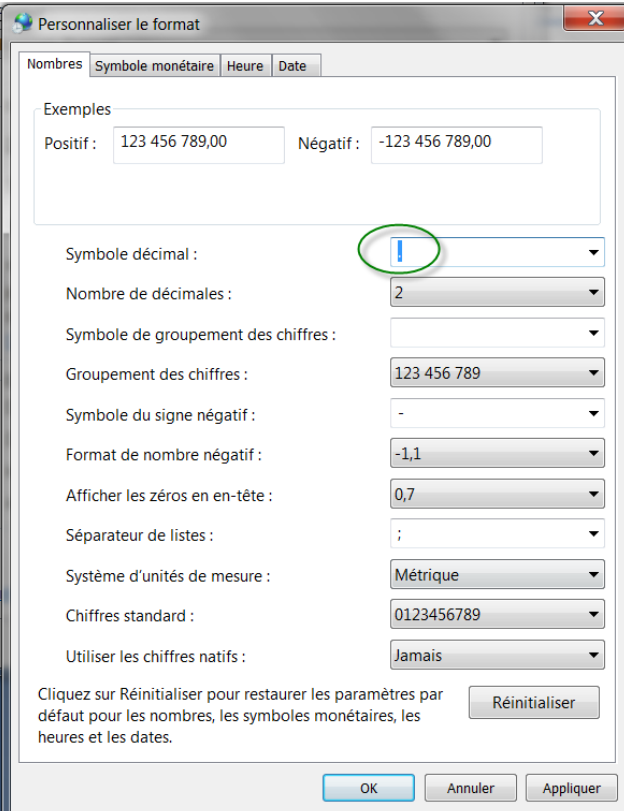

Si par exemple, comme dans le cas ci-dessus vous avez la virgule, saisissez alors dans la case "Symbole décimal" un point « . » => cliquez ensuite sur le bouton « Appliquer » => l'Aperçu montrera maintenant les chiffres avec des points.

Remarque : le point est beaucoup plus pratique pour saisir les chiffres à virgule car il se trouve sur votre pavé numérique => saisie plus rapide. Ne vous inquiétez pas pour vos éventuels fichiers existants sous Excel ou autre logiciel : ils s'adaptent à ce paramétrage.

- Pour modifier éventuellement cette option sous windows XP, cliquez sur le bouton « Personnaliser » : sur l'onglet « Nombre » :

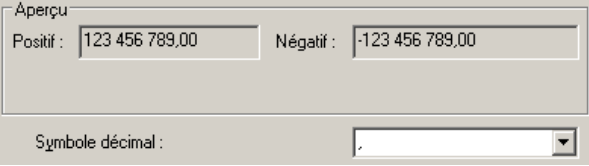

Si par exemple, comme dans le cas ci-dessus vous avez la virgule, saisissez alors dans la case un point « . » => cliquez ensuite sur le bouton « Appliquer » => l'Aperçu montrera maintenant les chiffres avec des points.

Remarque : le point est beaucoup plus pratique pour saisir les chiffres à virgule car il se trouve sur votre pavé numérique => saisie plus rapide. Ne vous inquiétez pas pour vos éventuels fichiers existants sous Excel ou autre logiciel : ils s'adaptent à ce paramétrage.

Une fois que vous avez terminé, cliquez sur « OK » et fermez les autres fenêtres en cliquant sur « OK ».

# <span id="page-15-0"></span>**III Utilisation du logiciel :**

#### <span id="page-15-1"></span>**III.1 Démarrage et arrêt du logiciel**

<span id="page-15-2"></span>III.1.1 Lancement du logiciel :

Pour démarrer le logiciel, Double-cliquez sur l'icône « Karatesight » située sur votre bureau.

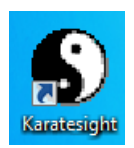

Sinon passez par le menu de démarrage : « Démarrer => Programmes => Karatesight => Karatesight ».

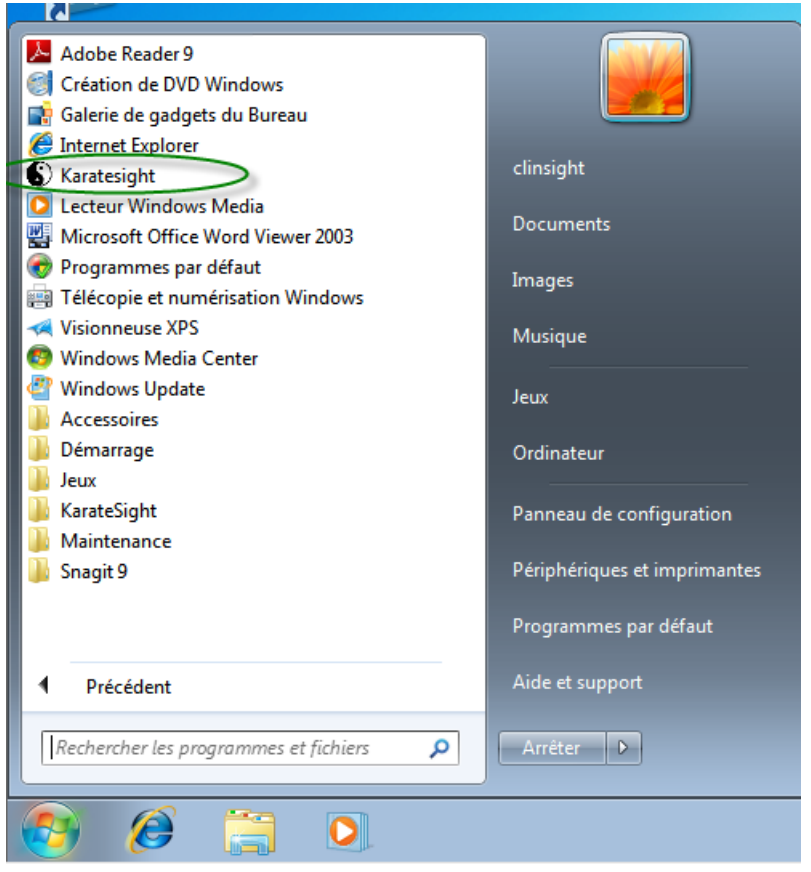

Pendant le chargement du logiciel, un écran de présentation apparaît…

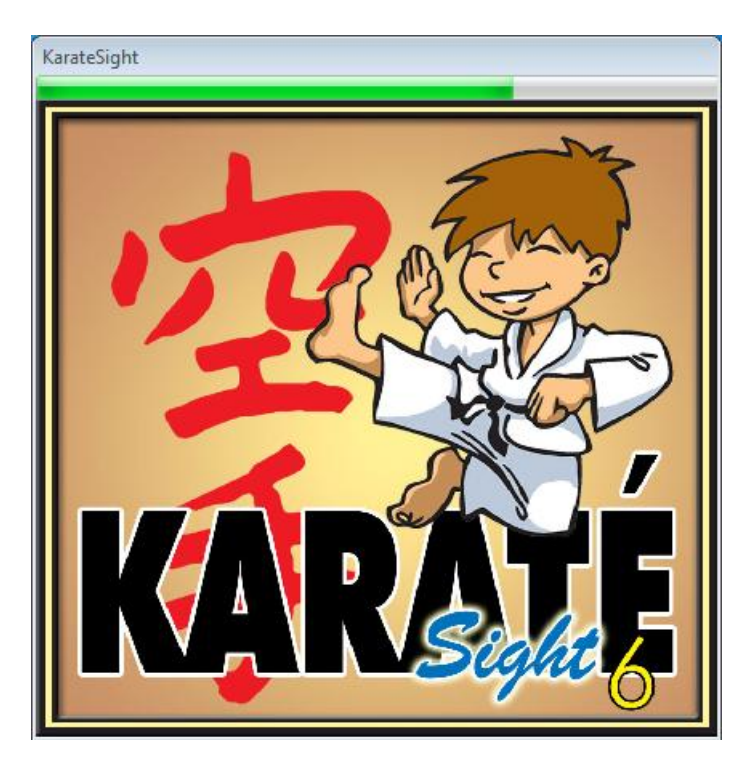

Veuillez patienter pendant le chargement du logiciel : une barre de progression est visible en haut .

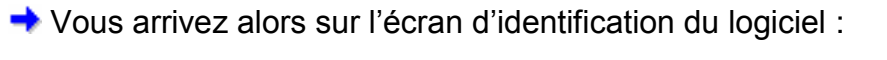

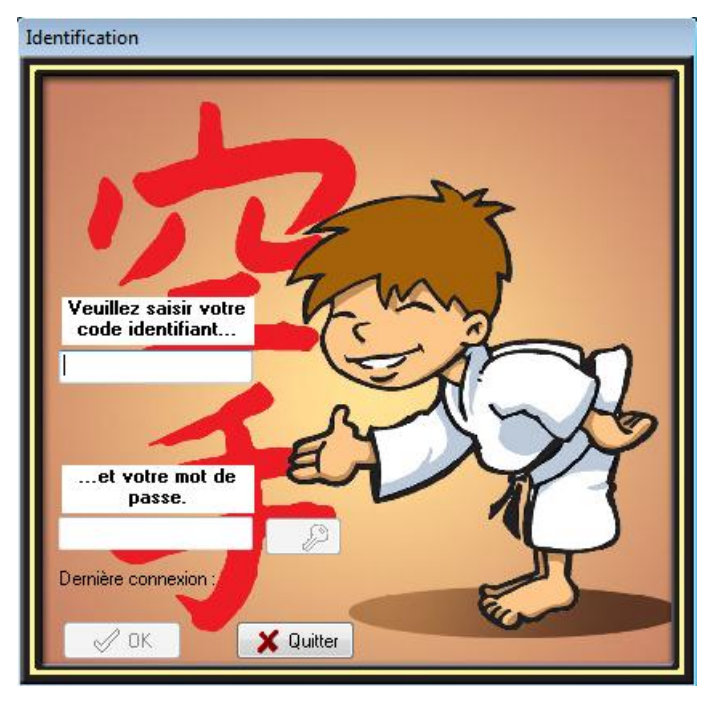

Vous devez saisir votre code identifiant et votre mot de passe.

Lors du 1<sup>er</sup> démarrage, vous devez utiliser le seul utilisateur existant (qui est l'administrateur du logiciel) dont les éléments sont :

- code identifiant : KARATE

- mot de passe : 12345

- Tapez donc « KARATE » ;

- Appuyez sur la touche « Tabulation » pour passer dans la zone de saisie du mot de passe ;

- Si vous avez saisi un mauvais code identifiant, un message apparaît pour vous le signaler :

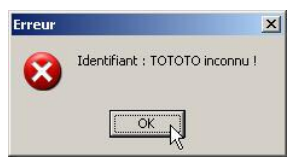

Dans ce cas, ressaisissez le code identifiant.

- Si vous avez saisi un bon identifiant, alors la date et l'heure de votre dernière connexion apparaît (permet de vérifier si quelqu'un d'autre n'aurait pas utilisé votre identifiant). Si « jamais connecté » apparaît c'est que c'est la première fois que vous vous connectez ou alors que votre mot de passe a été réinitialisé.

- Tapez votre mot de passe (« 12345 » s'il s'agit de votre première connexion). Vous remarquerez que des étoiles apparaissent à la place des lettres que vous tapez afin qu'on ne visualise pas votre mot de passe. - Attention de bien respecter les majuscules et minuscules !!!

- Appuyez ensuite sur la touche ENTREE pour valider votre identification

S'il s'agit de votre 1ère connexion (ou à la suite d'une réinitialisation d'un mot de passe), le message suivant apparaît :

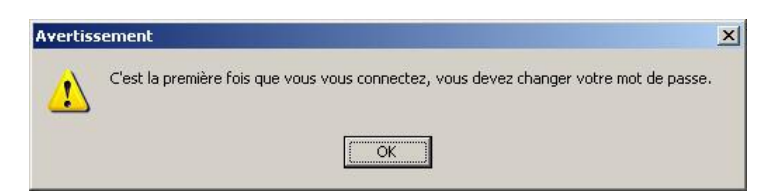

Cliquez sur OK.

L'écran du changement de mot de passe apparaît :

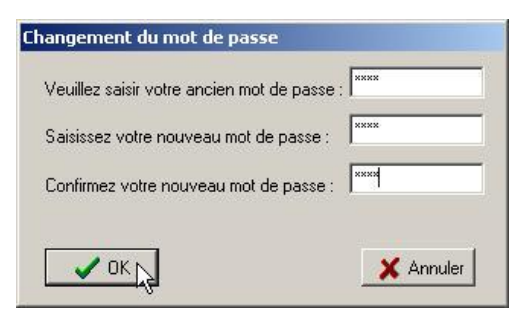

Vous devez saisir dans la 1<sup>ère</sup> case, le mot de passe actuel (lors du 1<sup>er</sup> démarrage il s'agit de « 12345 »).

Ensuite vous devez saisir dans les 2 autres cases le nouveau mot de passe.

ATTENTION, votre mot de passe doit comporter au moins 4 caractères et ne pas contenir d'espace ou de caractères spéciaux.

Ensuite cliquez sur OK pour valider votre changement de mot de passe. Vous revenez sur l'écran d'identification, où votre nouveau mot de passe vient d'être saisi.

Il ne vous reste plus qu'à appuyer sur la touche ENTREE ou cliquer sur OK pour valider l'identification et arriver sur l'écran principal du logiciel.

<span id="page-18-0"></span>III.1.2 Arrêt du logiciel :

Pour arrêter le logiciel, il suffit de choisir dans le menu principal « Fichier => Quitter »

Vous pouvez aussi utiliser le raccourci clavier « Ctrl+Q » ;

Enfin vous pouvez aussi quitter le logiciel en cliquant sur la croix en haut à droite de l'écran principal. Néanmoins nous vous déconseillons de passer par cette méthode pour quitter le logiciel.

<span id="page-18-1"></span>III.1.3 Changement du mot de passe :

Vous pouvez changer votre mot de passe à tout moment à partir de l'écran

d'identification, vous devez cliquer sur le bouton  $\rightarrow \rightarrow \rightarrow$  après avoir saisi votre code identifiant et être passé dans la zone de saisie du mot de passe.

L'écran suivant apparaît :

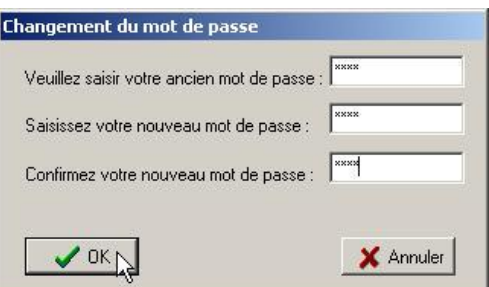

Vous devez saisir dans la 1ère case, le mot de passe actuel.

Ensuite vous devez saisir dans les 2 autres cases le nouveau mot de passe.

ATTENTION, votre mot de passe doit comporter au moins 4 caractères et ne pas contenir d'espace ou de caractères spéciaux.

Ensuite cliquez sur OK pour valider votre changement de mot de passe.

Vous revenez sur l'écran d'identification, où votre nouveau mot de passe vient d'être saisi.

Il ne vous reste plus qu'à appuyer sur la touche ENTREE ou cliquer sur OK pour valider l'identification et arriver sur l'écran principal du logiciel.

# <span id="page-20-0"></span>**IV Enregistrement du logiciel**

◆ Par défaut lorsque vous installez le logiciel, celui-ci est en version d'évaluation (valable 30 jours).

◆ Passé ce délai, vous devez vous enregistrer si vous souhaitez continuer à utiliser le logiciel ou alors désinstaller le logiciel.

Pour réaliser votre enregistrement, choisissez dans le menu « ? => Enregistrement ».

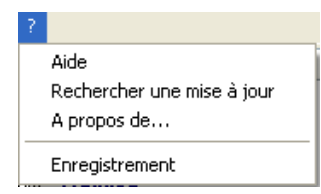

La fenêtre suivante apparaît :

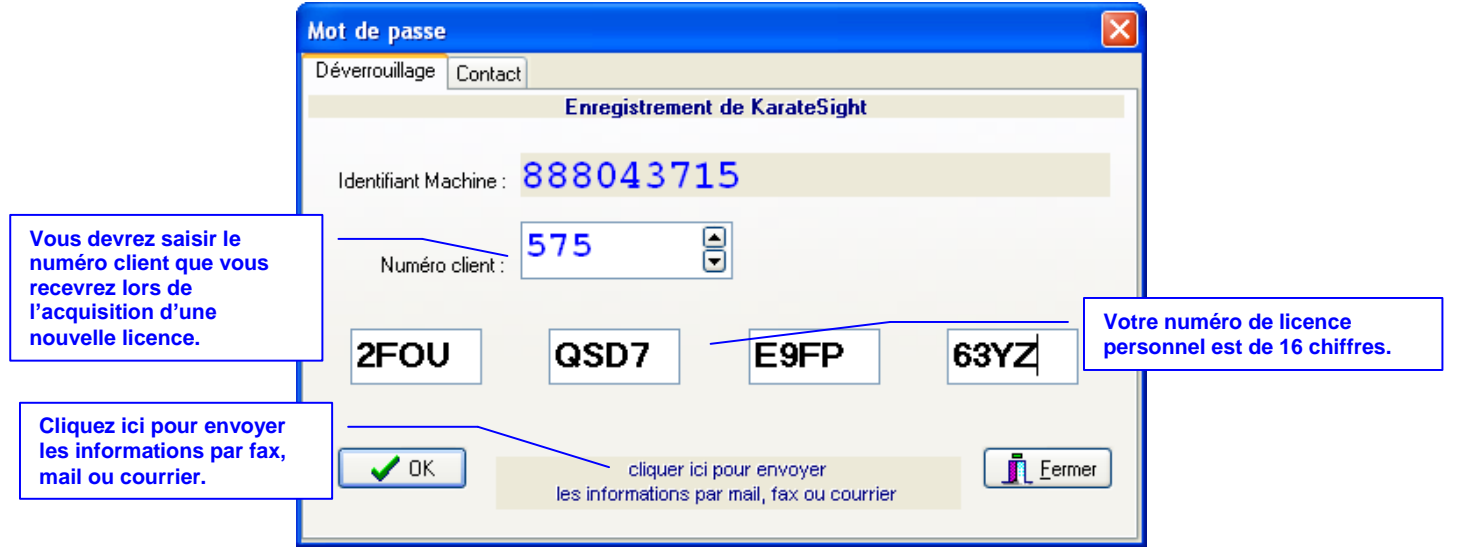

Cliquez sur le lien en bleu intitulé « cliquez ici pour envoyer les informations par mail, fax ou courrier ». Ceci va vous permettre d'imprimer le document à nous faxer afin que nous vous fassions parvenir votre numéro de client et de licence.

Le mot de passe ne vous sera envoyé qu'après règlement du logiciel.

Lorsque vous aurez reçu ce mot de passe, retournez sur cet écran, tapez le numéro de client et le numéro de licence.

Validez votre enregistrement en appuyant sur OK.

Un message de confirmation apparaît pour vous signaler que le déverrouillage a été correctement enregistré. Le logiciel sera alors quitté automatiquement, afin que les modifications soient prises en compte au prochain démarrage

### <span id="page-22-0"></span>**V Mise à jour automatique du logiciel par Internet**

Si vous disposez d'une connexion Internet, vous pouvez rechercher automatiquement si une mise à jour du logiciel est disponible.

Tout d'abord, vérifiez que votre connexion Internet fonctionne (lancez par exemple votre navigateur).

Démarrez ensuite Karatesight si nécessaire et choisissez dans le menu « ? => Rechercher une mise à jour ».

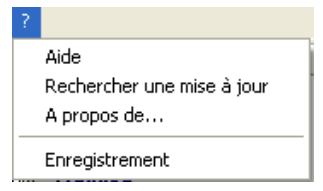

Le logiciel se connecte au serveur Internet de KARATESIGHT.

**ATTENTION**, durant cette phase, le logiciel Karatesight accède à Internet. Si vous disposez d'un firewall spécial (NORTON, Kaspersky, etc.), vous devez autoriser le logiciel à se connecter à Internet. Si vous n'arrivez pas au message suivant, c'est que votre connexion Internet ne marche pas ou que votre Firewall bloque l'accès. Dans ce cas, désactiver votre firewall temporairement.

Si tout se passe bien et qu'aucune mise à jour n'est disponible, alors l'écran suivant apparaît avec le message « Aucune mise à jour de disponible » :

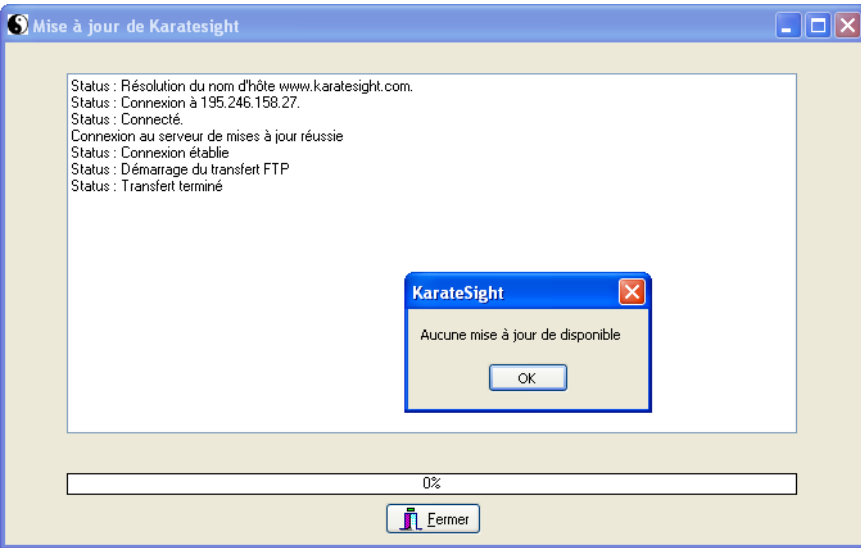

Dans le cas où une mise à jour est disponible alors un message de ce type apparaît :

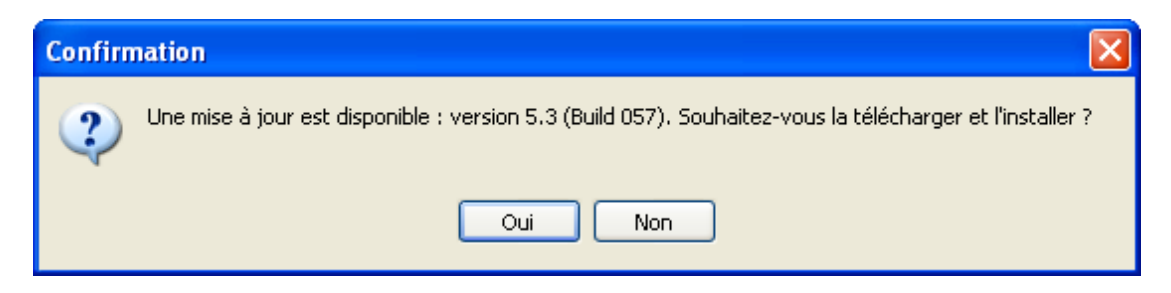

Cliquez alors sur le bouton « Oui » pour lancer le téléchargement de la mise à jour :

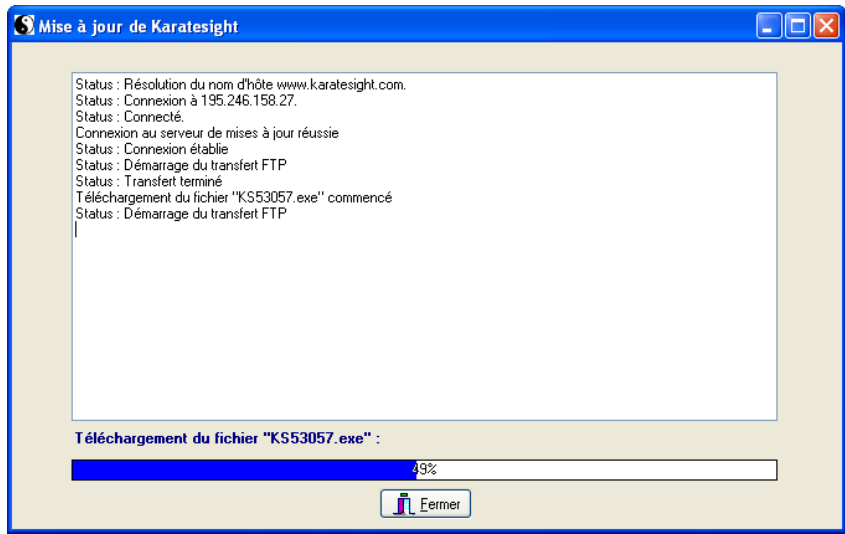

Une fois le téléchargement terminé, le message suivant apparaît :

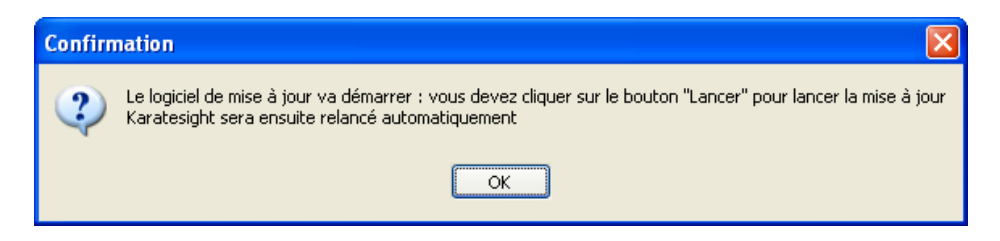

Après avoir cliqué sur « OK », le logiciel Karatesight s'arrête et le logiciel de Mise à jour se lance automatiquement après quelques secondes (sous VISTA, vous devez autoriser l'exécution du logiciel) :

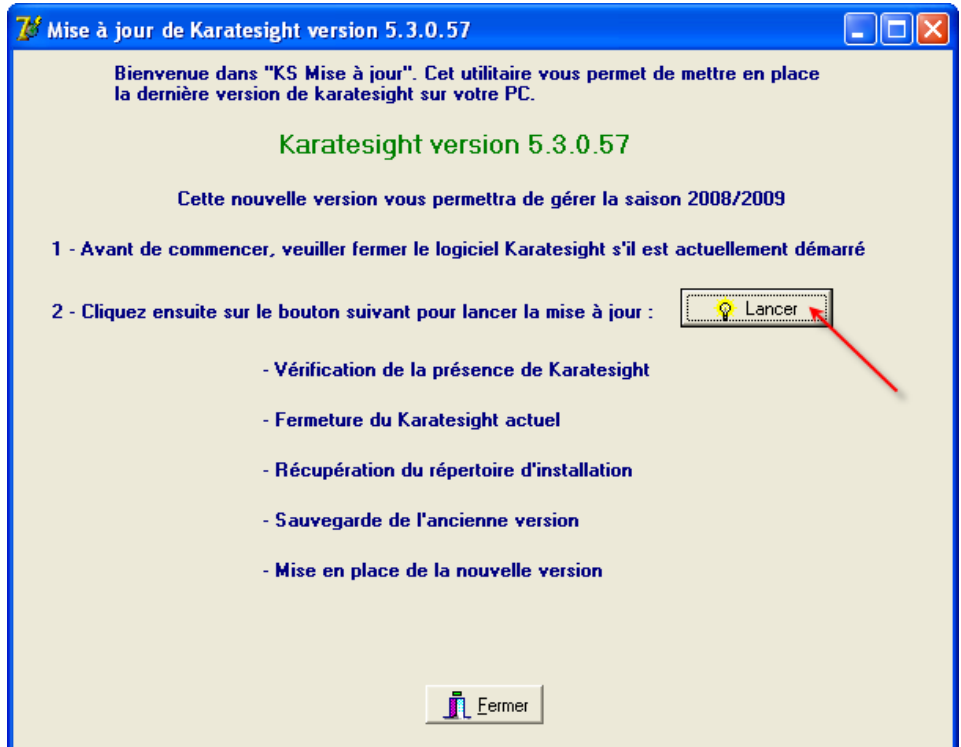

Cliquez alors sur le bouton « Lancer » pour installer la nouvelle version. Une fois la mise à jour terminée, le message suivant apparaît :

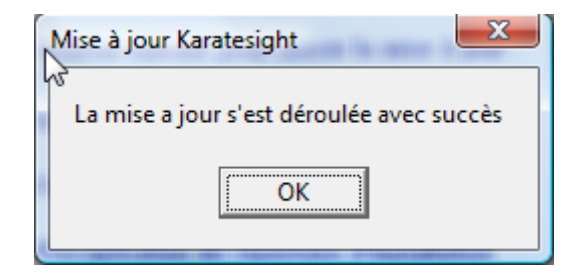

Cliquez alors sur le bouton « OK », puis sur le bouton « Fermer » pour quitter le logiciel de mise à jour :

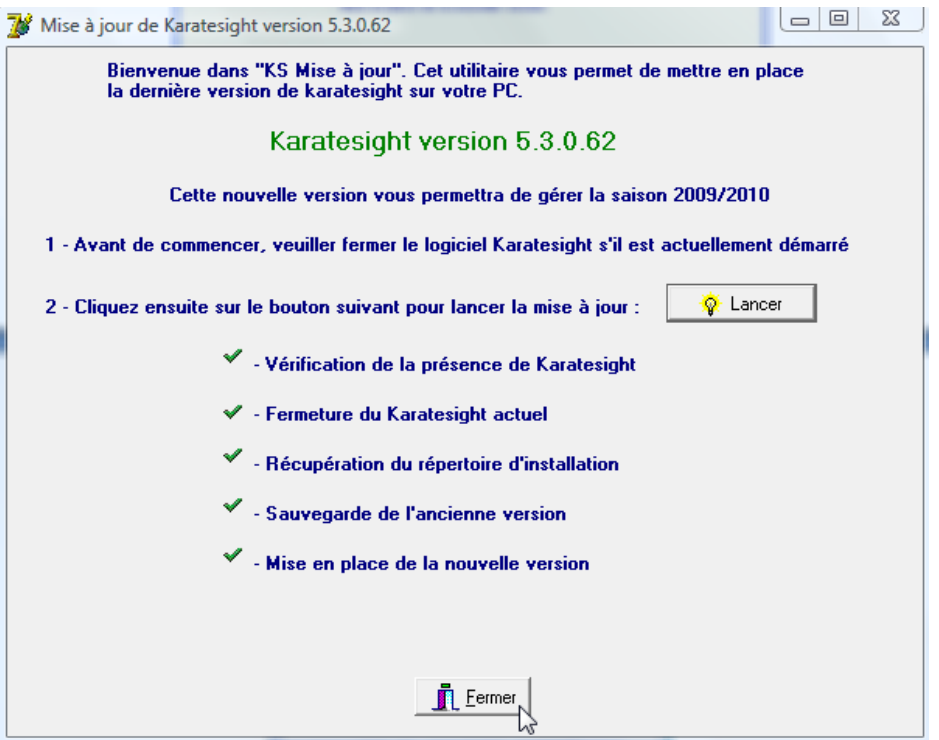

**Il ne vous reste plus qu'à lancer maintenant le logiciel Karatesigh**t. Vous devriez être maintenant dans la dernière version du logiciel. Pour le vérifier allez dans le menu : « ? => A propos de… », et vérifiez le numéro de version :

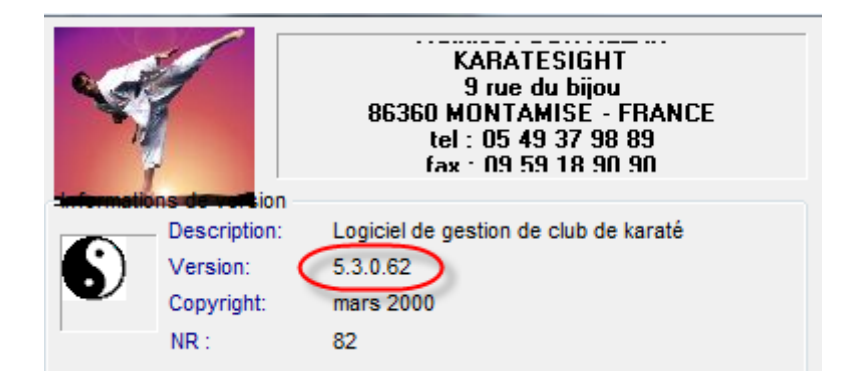

# <span id="page-26-0"></span>**VI Contact et informations:**

Ce logiciel est en perpétuelle évolution. Si vous souhaitez nous suggérer vos idées ou apporter vos critiques, n'hésitez pas à nous contacter.

Vous souhaitez d'autres types d'imprimés ? Envoyez nous vos suggestions.

Nous vous invitons à consulter notre site [http://www.karatesight.com](http://www.karatesight.com/) qui comprend divers présentations animées concernant ce logiciel dans la rubrique « Le logiciel ».

Coordonnées :

KARATESIGHT Mathieu FOURTILLAN 9 rue du bijou 86360 MONTAMISE – FRANCE

Fax : 09 59 18 90 90

Mail : mathieu.fourtillan@karatesight.com

Site web: http://www.karatesight.com